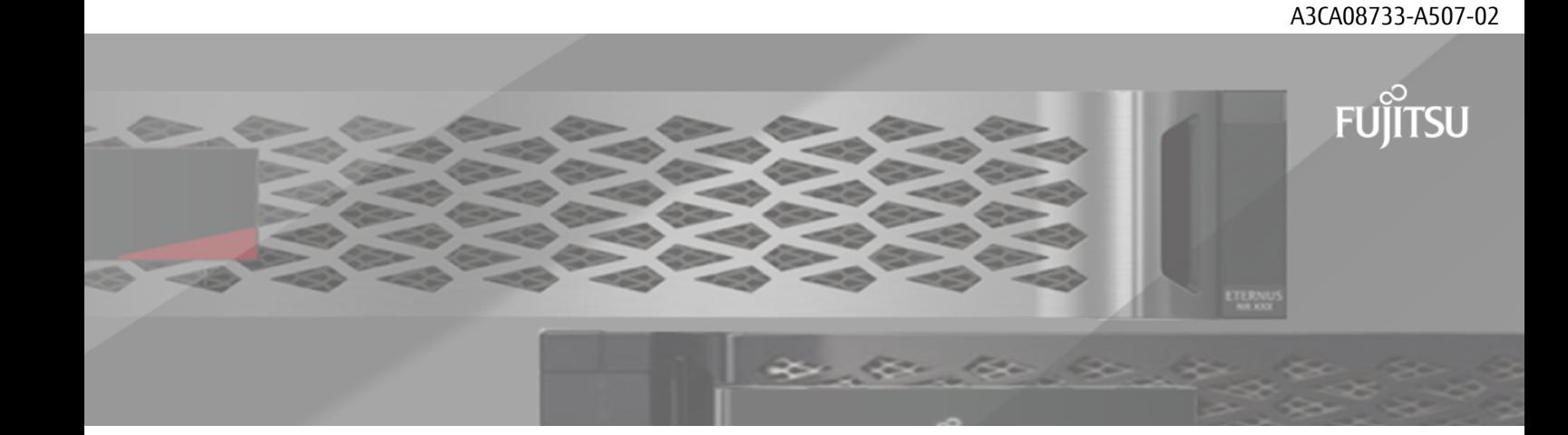

# **FUJITSU Storage ETERNUS AB/HB Series**

# **構成エクスプレス ガイド**

**(Windows®)**

# 目次

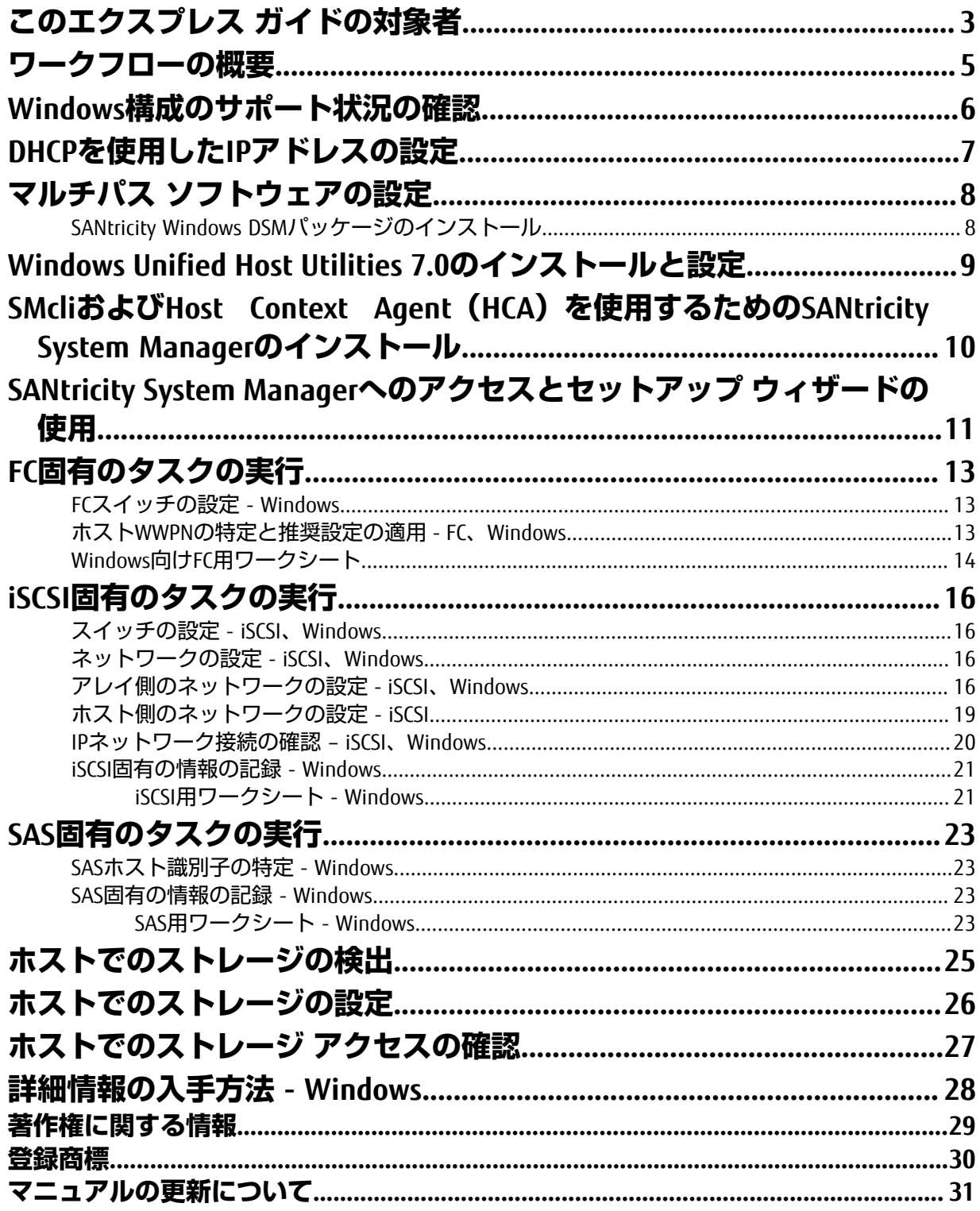

# <span id="page-2-0"></span>**このエクスプレス ガイドの対象者**

クイック⽅式でのストレージ アレイのインストールとSANtricity System Managerへのアクセス は、ETERNUS AB/HBシリーズ システムにスタンドアロンのWindowsホストを設定する場合に適してい ます。最低限の選択で可能なかぎり迅速にストレージ システムの運⽤を開始できるように設計されて います。

注:本書と同時に、構成エクスプレスガイド追補版(Linux®, VMware®, Windows®, Oracle Solaris 共通)もご参照ください。

クイック⽅式で実⾏する⼿順は次のとおりです。

- **1.** 次のいずれかの通信環境を設定します。
	- Fibre Channel (FC)
	- iSCSI
	- SAS
- **2.** ストレージ アレイに論理ボリュームを作成します。
- **3.** ボリュームがデータ ホストに表⺬されるようにします。

このガイドの説明は次の前提に基づいています。

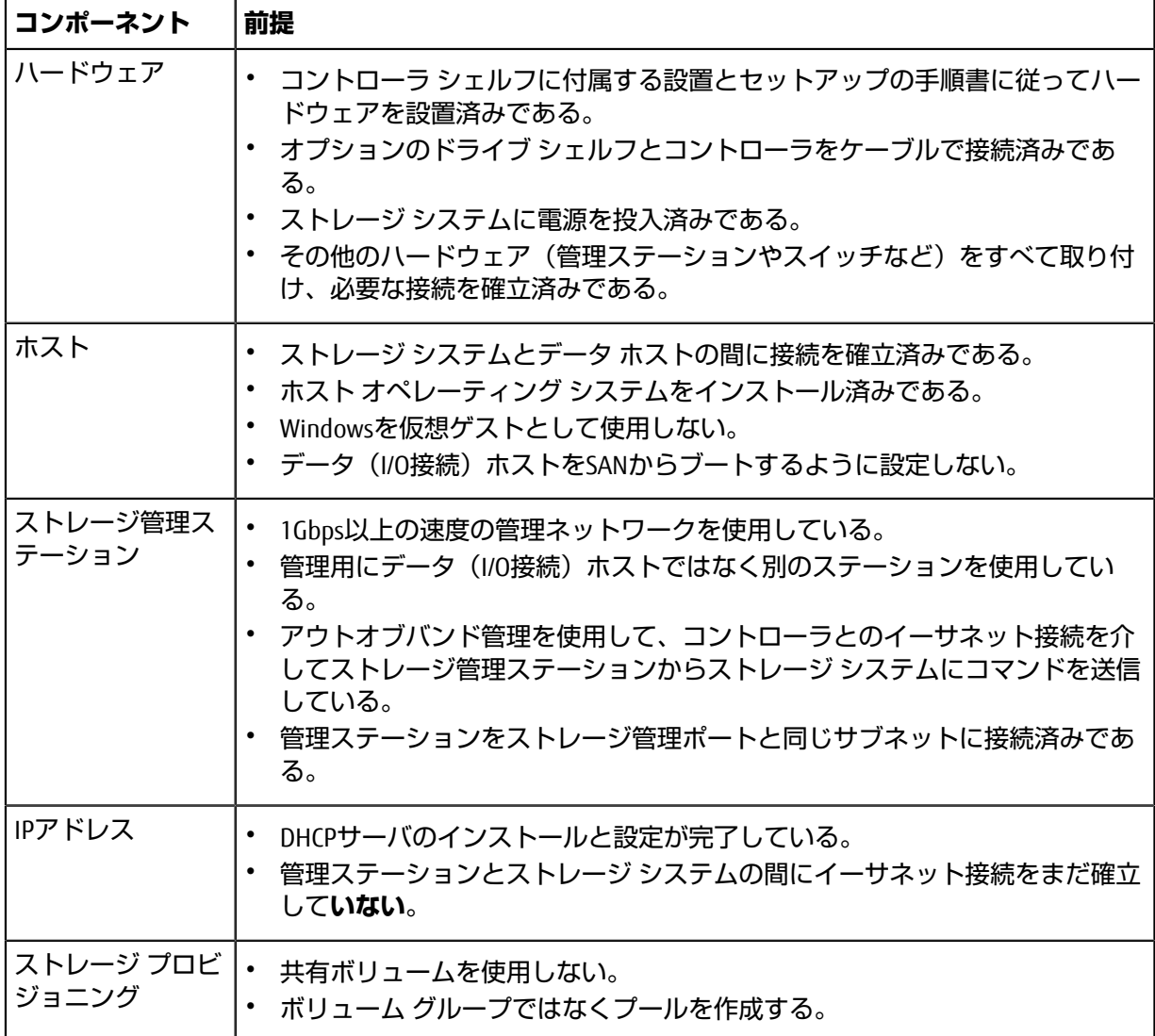

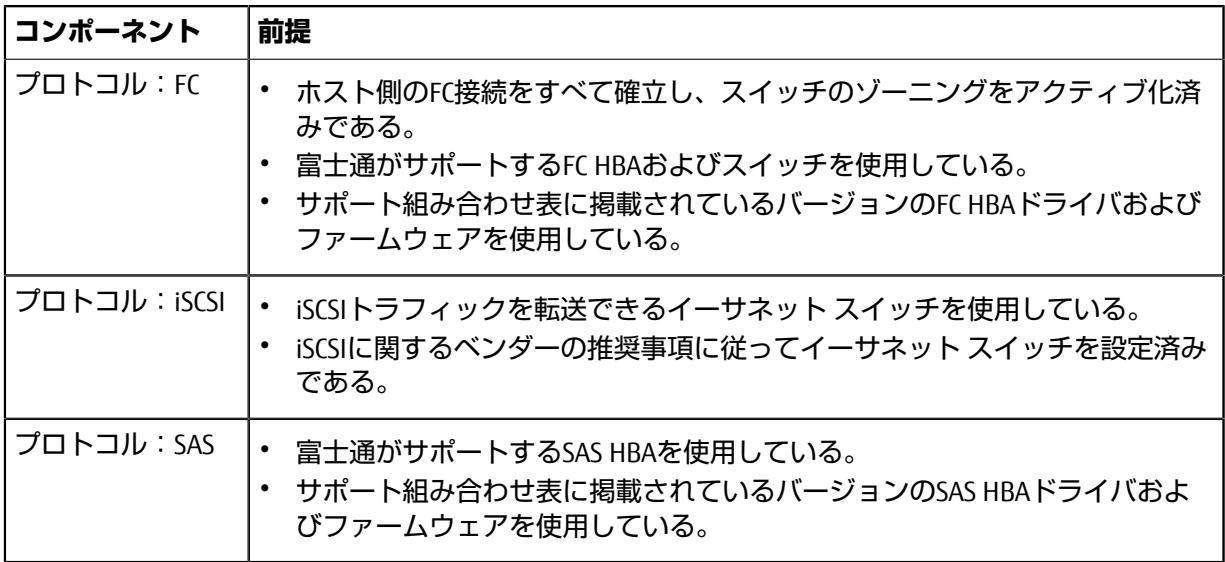

## **関連情報**

サポート組み合わせ表 [構成エクスプレスガイド](https://www.fujitsu.com/jp/products/computing/storage/manual/)(Linux)

# <span id="page-4-0"></span>**ワークフローの概要**

このワークフローは、ストレージ アレイとSANtricity System Managerを設定してホストでストレージを 使用できるようにするための簡単な方法を示しています。

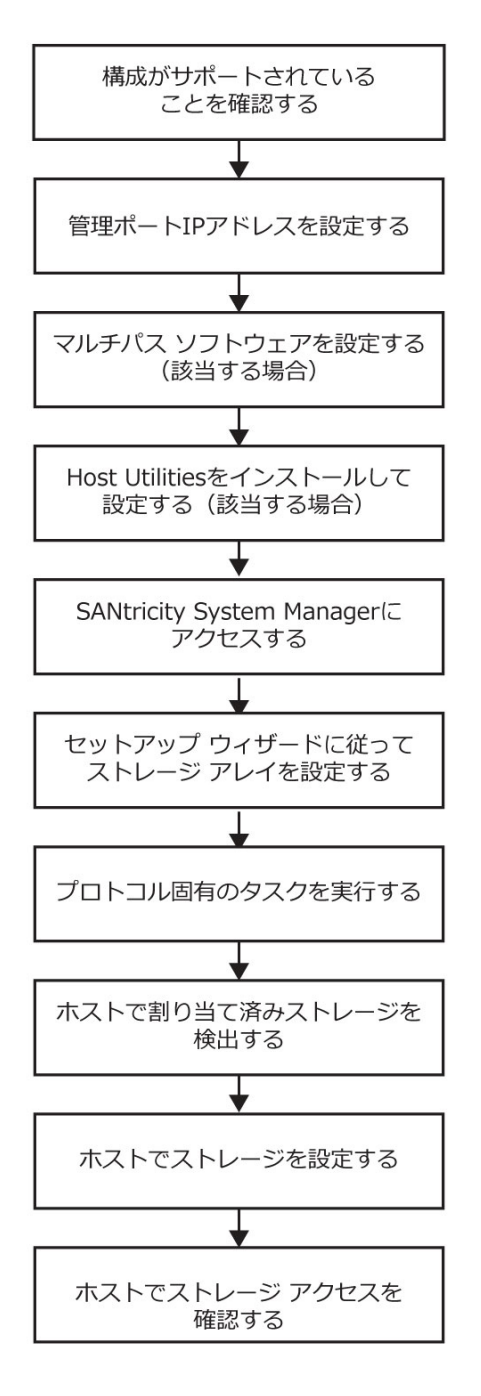

# <span id="page-5-0"></span>**Windows構成のサポート状況の確認**

安定した稼働を確保するために、導入計画を作成し、サポート組み合わせ表を使用して構成全体がサ ポートされることを確認します。

# <span id="page-6-0"></span>**DHCPを使⽤したIPアドレスの設定**

クイック⽅式で管理ステーションとストレージ アレイ間の通信を設定する場合、動的ホスト構成プロ トコル(DHCP)を使⽤してIPアドレスを割り当てます。各ストレージ アレイにはコントローラが1台 (シンプレックス)または2台(デュプレックス)含まれ、コントローラごとにストレージ管理ポート が2つあります。各管理ポートにはIPアドレスが割り当てられます。

#### **始める前に**

ストレージ管理ポートと同じサブネットにDHCPサーバをインストールして設定しておきます。

#### **このタスクについて**

以下の手順では、コントローラを2台搭載したストレージ アレイ(デュプレックス構成)を使用しま す。

**1.** 管理ステーションおよび各コントローラ(A、B)の管理ポート1にイーサネット ケーブルを接続し ます(まだ接続していない場合)。

DHCPサーバによって、各コントローラのポート1にIPアドレスが割り当てられます。

**注**: どちらのコントローラの管理ポート2も使用しないでください。ポート2は富士通サポート用に 予約されています。

**重要 :** イーサネット ケーブルを外して再接続するか、ストレージ アレイの電源を再投⼊する と、DHCPによってIPアドレスが再度割り当てられます。この処理は静的IPアドレスを設定しないか ぎり発⽣します。ケーブルを外したり、アレイの電源を再投⼊したりしないことを推奨します。

DHCPが割り当てたIPアドレスをストレージ アレイが30秒以内に取得できないと、次のようにデ フォルトのIPアドレスが設定されます。

- コントローラA、ポート1:169.254.128.101
- コントローラB、ポート1:169.254.128.102
- サブネット マスク:255.255.0.0
- **2.** コントローラ背⾯のMACアドレス ラベルを確認し、ネットワーク管理者に各コントローラのポー ト1のMACアドレスを伝えます。

MACアドレスは、ネットワーク管理者が各コントローラのIPアドレスを特定するために必要です。 ブラウザからストレージ システムに接続するには、IPアドレスが必要です。

# <span id="page-7-0"></span>**マルチパス ソフトウェアの設定**

マルチパス ソフトウェアは、物理パスの1つが中断された場合に備えて、ストレージ アレイへのパス を冗⻑化します。マルチパスを使⽤するには、SANtricity Windows DSMパッケージをインストールする 必要があります。このパッケージには、Windows⽤のマルチパス ソフトウェアが含まれています。

#### **このタスクについて**

Windowsのインストール環境では、フェイルオーバー⽤に標準のMPIOデバイス固有モジュール (DSM)ドライバを使⽤します。SANtricity Windows DSMパッケージをインストールして有効に するだけで、マルチパスを使⽤できます。

## <span id="page-7-1"></span>**SANtricity Windows DSMパッケージのインストール**

SANtricity Windows DSMパッケージをインストールしてWindows用のマルチパス パッケージを使 用するには、次の手順を実行します。

#### **始める前に**

• 適切な管理者権限またはスーパーユーザ権限が必要です。

#### **このタスクについて**

管理ステーションにSANtricity Windows DSMパッケージをインストールします。

#### **⼿順**

- **1.** SANtricity Windows DSMのインストーラを実⾏します。インストール パッケージをダブルク リックして実⾏します。
- **2.** インストール ウィザードを使⽤して、管理ステーションにパッケージをインストールします。

# <span id="page-8-0"></span>**Windows Unified Host Utilities 7.0のインストールと設定**

Windows Unified Host Utilities 7.0には、ホスト コンピュータをストレージ システムに接続し、ホスト コンピュータで必要なパラメータを設定するためのツールが含まれています。また、ストレージとの 間で最適な読み取り / 書き込みパフォーマンスを達成するのに適したディスク タイムアウトを設定す ることもできます。

#### **このタスクについて**

• サポート組み合わせ表を使⽤して、Unified Host Utilities 7.0のバージョンを特定します。

**注 :** サポートされる構成ごとに対応するバージョンが表⺬されます。

• Unified Host Utilities 7.0をダウンロードします。

#### 手順

- **1.** サポート組み合わせ表を使⽤して、Unified Host Utilities 7.0のバージョンを特定します。 サポートされる構成ごとに対応するバージョンが表⺬されます。
- **2.** Unified Host Utilities 7.0をダウンロードします。

**注 :** SANtricityのSMdevicesユーティリティを使⽤してUnified Host Utilityツールと同じ機能を 実⾏することもできます。SMdevicesユーティリティはSMutilsパッケージに含まれていま す。SMutilsパッケージは、ホストがストレージ アレイから認識する内容を確認するためのユー ティリティをまとめたパッケージです。SANtricityソフトウェアと⼀緒にインストールされます。

# <span id="page-9-0"></span>**SMcliおよびHost Context Agent(HCA)を使⽤するため のSANtricity System Managerのインストール**

管理ステーションにSANtricity System Managerソフトウェアをインストールすると、アレイの管理に役 立つコマンドライン インターフェイス (CLI) がインストールされます。またHost Context Agentもイン ストールされ、ホストからI/Oパスを経由してストレージ アレイ コントローラに設定情報をプッシュで きるようになります。

## **始める前に**

- 適切な管理者権限またはスーパーユーザ権限が必要です。
- SANtricity System Managerクライアントをインストールするシステムが次の最⼩要件を満たしている ことを確認する必要があります。
	- RAM: Java Runtime Engine用に2GB
	- **ディスク スペース**:5GB
	- **OS / アーキテクチャ**:サポート対象オペレーティング システムのバージョンとアーキテクチャ を特定する⽅法については、サポート組み合わせ表を参照してください。

#### **このタスクについて**

#### 手順

- **1.** SANtricityソフトウェア リリースをダウンロードします。
- **2.** SANtricityインストーラを実⾏します。 SMIA\*.exeインストール パッケージをダブルクリックして 実⾏します。
- **3.** インストール ウィザードを使⽤して、管理ステーションでソフトウェアをインストールします。

# <span id="page-10-0"></span>**SANtricity System Managerへのアクセスとセットアップ ウィザードの使用**

SANtricity System Managerのセットアップ ウィザードを使⽤してストレージ アレイを設定します。

#### **始める前に**

• SANtricity System Managerへのアクセスに使⽤するデバイスに、次のいずれかのブラウザがインス トールされていることを確認しておきます。

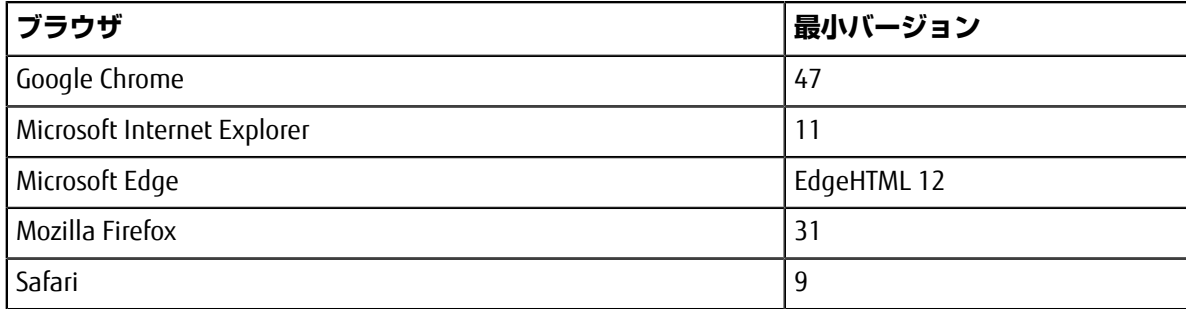

• アウトオブバンド管理を使⽤します。

#### **このタスクについて**

iSCSIを使⽤している場合は、iSCSIを設定する際にセットアップ ウィザードを閉じたことを確認してく ださい。

ウィザードは、System Managerを開くかブラウザの表示を更新したときに、次の少なくとも1つに該当 していれば⾃動的に再度起動されます。

- プールとボリューム グループが検出されていない。
- ワークロードが検出されていない。
- 通知が設定されていない。

セットアップ ウィザードが⾃動的に表⺬されない場合は、サポートにお問い合わせください。

#### **⼿順**

**1.** ブラウザで次のURLを⼊⼒します。https://<DomainNameOrIPAddress>

IPAddressは、いずれかのストレージ アレイ コントローラのアドレスです。

まだ設定していないアレイでSANtricity System Managerを初めて開くと、[管理者パ スワードの設定1というプロンプトが表示されます。ロールベースのアクセス管理で は、admin、support、security、およびmonitorの4つのローカル ロールが設定されます。最後の3つ のロールには、推測されにくいランダムなパスワードが設定されています。adminロールのパス ワードを設定したあと、adminのクレデンシャルを使⽤してすべてのパスワードを変更することが できます。4つのローカル ユーザ ロールの詳細については、 *SANtricity System Manager*オンライン ヘルプを参照してください。

- **2.** System Managerのadminロールのパスワードを[管理者パスワードの設定]フィールドと[パスワード の再⼊⼒]フィールドに⼊⼒し、**[パスワードの設定]**ボタンをクリックします。 プール、ボリューム グループ、ワークロード、または通知が設定されていない状態でSystem Managerを開くと、セットアップ ウィザードが起動します。
- **3.** セットアップ ウィザードを使⽤して次のタスクを実⾏します。
	- **ハードウェア(コントローラとドライバ)の確認** ストレージ アレイ内のコントローラとドラ イブの数を確認します。アレイに名前を割り当てます。
- **ホストとオペレーティング システムの確認** ストレージ アレイがアクセスできるホストとオペ レーティング システムのタイプを確認します。
- **プールの承認** クイック インストールで推奨されるプール構成を承認します。プールはドライ ブの論理グループです。
- **アラートの設定** ストレージ アレイで問題が発⽣した場合に⾃動通知をSystem Managerで受信 するように設定します。
- **AutoSupportの有効化** ストレージ アレイの健常性を⾃動的に監視し、サポートにディスパッチ を送信します。
- **4.** ボリュームをまだ作成していない場合は、**[ストレージ]** > **[ボリューム]** > **[作成]** > **[ボリューム]**の 順に選択してボリュームを作成します。

詳細については、SANtricity System Managerのオンライン ヘルプを参照してください。

# <span id="page-12-0"></span>**FC固有のタスクの実⾏**

Fibre Channelプロトコルを使用する場合は、スイッチを設定し、ホスト ポート識別子を特定します。

## <span id="page-12-1"></span>**FCスイッチの設定 - Windows**

Fibre Channel (FC) スイッチを設定(ゾーニング)すると、ホストがストレージに接続できるようにな り、パスの数が制限されます。スイッチのゾーニングはスイッチの管理インターフェイスで設定しま す。

#### **始める前に**

- スイッチの管理者クレデンシャルが必要です。
- HBAユーティリティを使⽤して、各ホスト イニシエータ ポートおよびスイッチに接続された各コン トローラ ターゲット ポートのWWPNを検出しておく必要があります。

#### **このタスクについて**

スイッチのゾーニングの詳細については、スイッチ ベンダーのドキュメントを参照してください。

ゾーンは、物理ポートではなくWWPNに基づいて作成する必要があります。各イニシエータ ポートを 別々のゾーンに配置し、各イニシエータに対応するすべてのターゲット ポートをそのゾーンに配置す る必要があります。

#### **⼿順**

- **1.** FCスイッチの管理プログラムにログインし、ゾーニング設定のオプションを選択します。
- **2.** 新しいゾーンを作成し、1つ⽬のホスト イニシエータ ポート、およびそのイニシエータと同じFCス イッチに接続するすべてのターゲット ポートを配置します。
- **3.** スイッチのFCホスト イニシエータごとにゾーンを作成します。
- **4.** ゾーンを保存し、新しいゾーニング設定を有効にします。

## <span id="page-12-2"></span>**ホストWWPNの特定と推奨設定の適⽤ - FC、Windows**

FC HBAユーティリティをインストールして、各ホスト ポートのWorld Wide Port Name(WWPN)を参照 できるようにします。また、HBAユーティリティを使用して、サポートされる構成に対して サポート 組み合わせ表 の[Notes]列で推奨されている設定を変更することもできます。

#### **このタスクについて**

HBAユーティリティのガイドライン:

- ほとんどのHBAベンダーはHBAユーティリティを提供しています。使⽤するホスト オペレーティン グ システムとCPUに対応する正しいバージョンのHBAが必要です。FC HBAユーティリティには次の ようなものがあります。
	- Emulex OneCommand Manager (Emulex HBA)
	- QLogic QConverge Console (QLogic HBA)
- Host Context Agentがインストールされている場合、ホストのI/Oポートは⾃動的に登録されることが あります。

#### **⼿順**

**1.** HBAベンダーのWebサイトから該当するユーティリティをダウンロードします。

**2.** ユーティリティをインストールします。

**3.** HBAユーティリティで適切な設定を選択します。

## <span id="page-13-0"></span>**Windows向けFC⽤ワークシート**

このワークシートを使⽤して、FCストレージの構成情報を記録できます。この情報は、プロビジョニ ング タスクを実⾏する際に必要となります。

次の図では、2つのゾーンでホストがETERNUS AB/HBシリーズ ストレージ アレイに接続されています。 一方のゾーンを青い線で示し、もう一方のゾーンを赤い線で示しています。どちらのポートにもスト レージへのパスが2つ (各コントローラへのパスが1つ)あります。

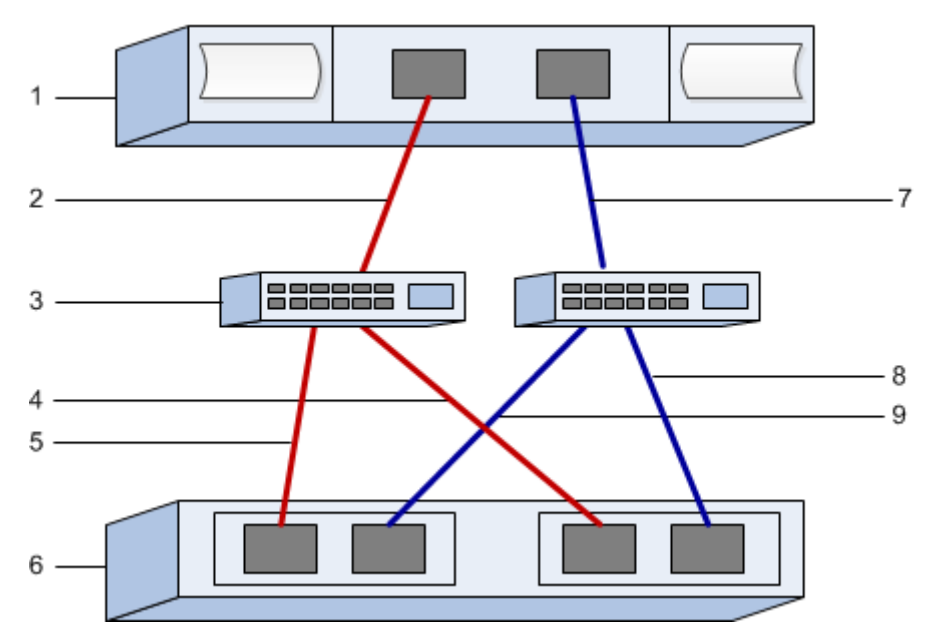

#### **ホスト識別⼦**

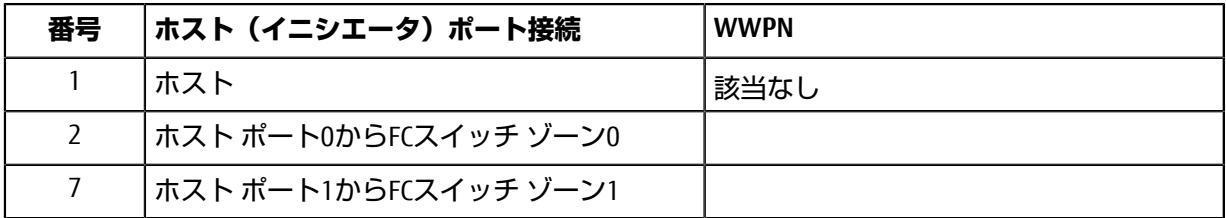

#### **ターゲット識別⼦**

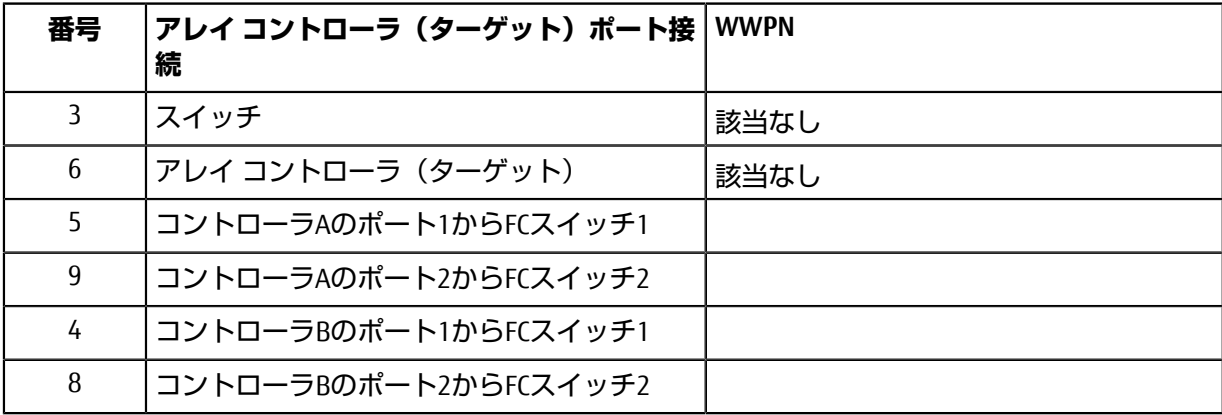

## **マッピング ホスト**

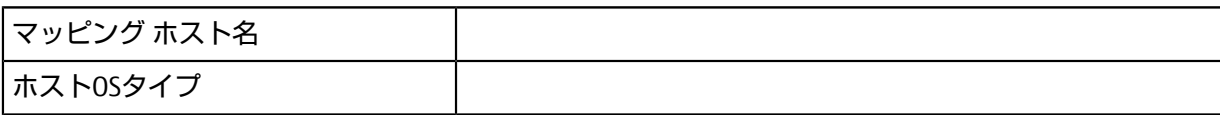

## <span id="page-15-0"></span>**iSCSI固有のタスクの実⾏**

iSCSIプロトコルを使⽤する場合は、スイッチを設定し、アレイ側とホスト側でネットワークを設定し ます。その後、IPネットワーク接続を確認します。

## <span id="page-15-1"></span>**スイッチの設定 - iSCSI、Windows**

iSCSIに関するベンダーの推奨事項に従ってスイッチを設定します。これには、設定の指示に加え、 コードの更新も含まれることがあります。

次の点を確認する必要があります。

- 2つのネットワークを使用して高可用性を実現している。VLANまたは2つの独立したネットワークを 使⽤して、iSCSIトラフィックを別々のネットワーク セグメントに分離してください。
- 送受信のハードウェア フロー制御が**エンドツーエンドで**有効になっている。
- 優先度フロー制御が無効になっている。
- ジャンボ フレームが有効になっている(該当する場合)。

**注 :** コントローラのスイッチ ポートでは、ポート チャネル / LACPがサポートされません。ホスト 側LACPは推奨されません。マルチパスを利⽤すれば、同等またはそれ以上のメリットを得られます。

## <span id="page-15-2"></span>**ネットワークの設定 - iSCSI、Windows**

iSCSIネットワークをどのように設定するかは、データ ストレージの要件に応じてさまざまです。

環境に応じた最適な構成を選択するには、ネットワーク管理者に相談してください。

iSCSIネットワークに基本的な冗⻑性を効果的に設定するには、各ホスト ポートと各コントローラ の1つのポートを別々のスイッチに接続し、ホスト ポートとコントローラ ポートの各セットをVLANを 使用して別々のネットワーク セグメントに分離します。

送受信のハードウェア フロー制御を **エンドツーエンドで** 有効にする必要があります。優先度フロー 制御は無効にする必要があります。

パフォーマンス上の理由からIP SAN内でジャンボ フレームを使用している場合は、アレイ、スイッ チ、およびホストでジャンボ フレームを使用するように設定してください。ホストおよびスイッチで ジャンボ フレームを有効にする方法については、使用するオペレーティング システムとスイッチのド キュメントを参照してください。アレイでジャンボ フレームを有効にするには、「アレイ側のネット ワークの設定 *- iSCSI*」の⼿順を実⾏します。

**注 :** 多くのネットワーク スイッチは9,000バイトを超えるIPオーバーヘッドを設定する必要がありま す。詳細については、使⽤するスイッチのドキュメントを参照してください。

## <span id="page-15-3"></span>**アレイ側のネットワークの設定 - iSCSI、Windows**

SANtricity System ManagerのGUIを使用して、アレイ側のiSCSIネットワークを設定します。

#### **始める前に**

- いずれかのストレージ アレイ コントローラのIPアドレスまたはドメイン名を確認しておく必要が あります。
- System Manager GUIのパスワードを設定しておくか(ユーザまたはシステム管理者が実施)、スト レージ アレイへのアクセスをセキュリティで保護するためにロールベース アクセス制御(RBAC) またはLDPとディレクトリ サービスを設定しておく必要があります。アクセス管理の詳細について は、 *SANtricity System Manager*オンライン ヘルプを参照してください。

#### **このタスクについて**

このタスクでは、[ハードウェア]ページからiSCSIポート設定にアクセスする方法について説明します。 この設定には、**[システム] > [設定] > [iSCSI ポートの設定]**からもアクセスできます。

#### **⼿順**

**1.** ブラウザで次のURLを⼊⼒します。https://<DomainNameOrIPAddress>

IPAddressは、いずれかのストレージ アレイ コントローラのアドレスです。

まだ設定していないアレイでSANtricity System Managerを初めて開くと、[管理者パ スワードの設定1というプロンプトが表示されます。ロールベースのアクセス管理で は、admin、support、security、およびmonitorの4つのローカル ロールが設定されます。最後の3つ のロールには、推測されにくいランダムなパスワードが設定されています。adminロールのパス ワードを設定したあと、adminのクレデンシャルを使⽤してすべてのパスワードを変更することが できます。4つのローカル ユーザ ロールの詳細については、 *SANtricity System Manager*オンライン ヘルプを参照してください。

- **2.** System Managerのadminロールのパスワードを[管理者パスワードの設定]フィールドと[パスワード の再⼊⼒]フィールドに⼊⼒し、**[パスワードの設定]**ボタンをクリックします。 プール、ボリューム グループ、ワークロード、または通知が設定されていない状態でSystem Managerを開くと、セットアップ ウィザードが起動します。
- **3.** セットアップ ウィザードを閉じます。 このウィザードは、あとで追加のセットアップ タスクを実行する際に使用します。
- **4. [ハードウェア]**を選択します。
- **5.** 図にドライブが表⺬された場合は、**[シェルフ背⾯を表⺬]**をクリックします。 図の表示が切り替わり、ドライブではなくコントローラが表示されます。
- **6.** iSCSIポートを設定するコントローラをクリックします。 コントローラのコンテキスト メニューが表⺬されます。
- **7. [iSCSI ポートの設定]**を選択します。 [iSCSI ポートの設定]ダイアログ ボックスが開きます。
- **8.** ドロップダウン リストで設定するポートを選択し、**[次へ]**をクリックします。
- **9.** ポート設定を選択し、**[次へ]**をクリックします。

すべてのポート設定を表⺬するには、ダイアログ ボックスの右にある**[詳細なポート設定を表⺬]**リ ンクをクリックします。

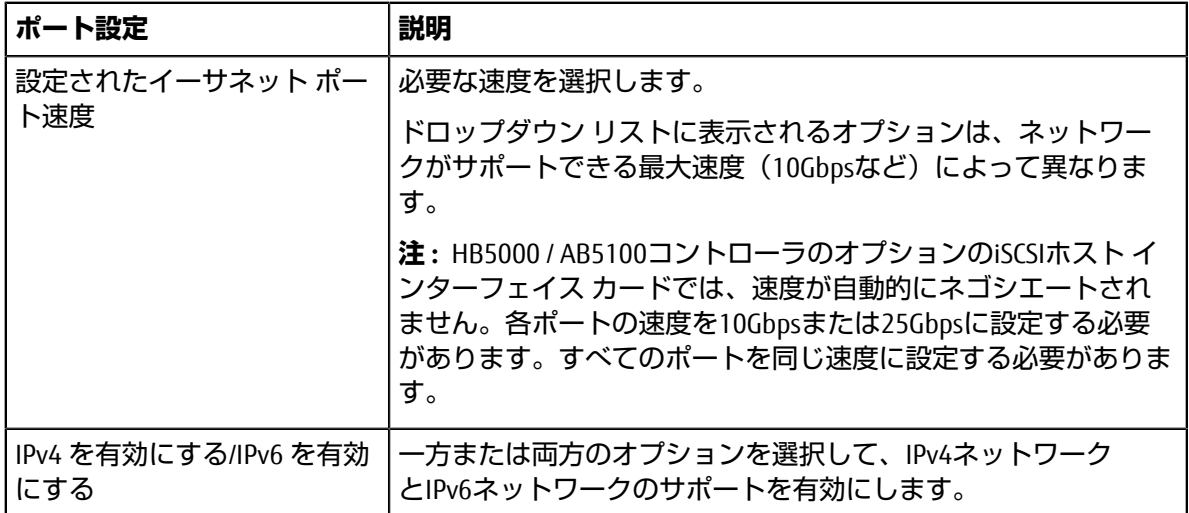

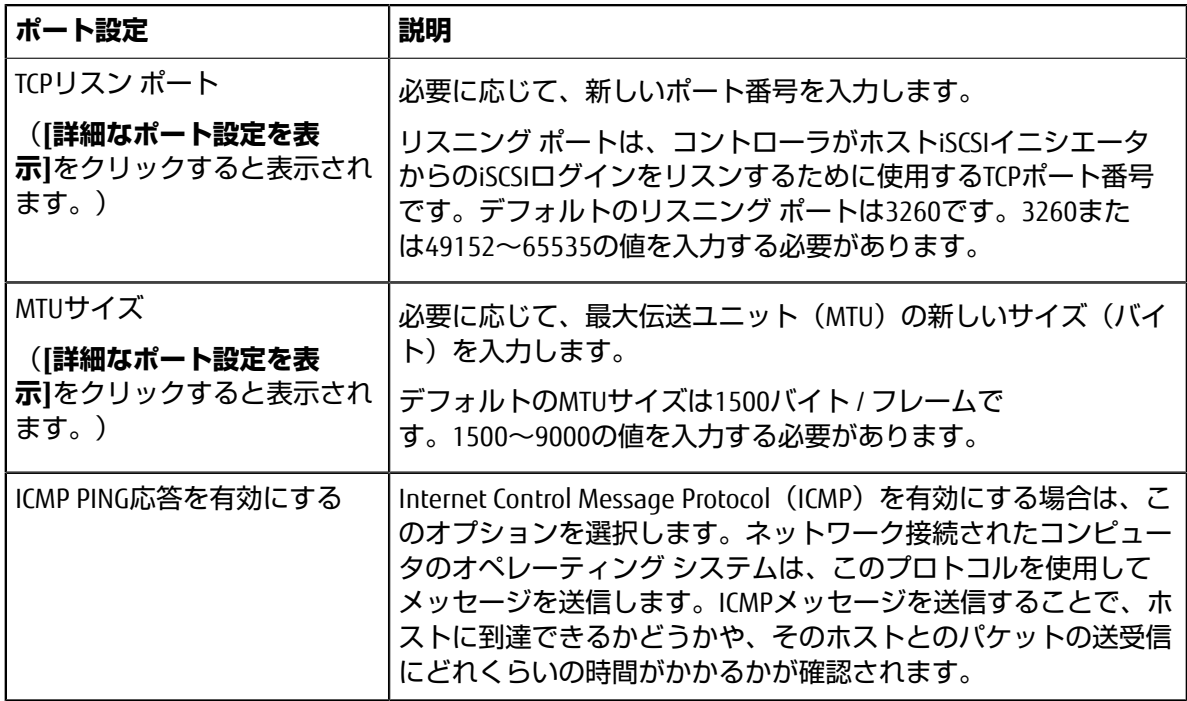

**[IPv4 を有効にする]**を選択した場合は、**[次へ]**をクリックするとIPv4設定を選択するためのダイア ログ ボックスが開きます。**[IPv6 を有効にする]**を選択した場合は、**[次へ]**をクリックするとIPv6設 定を選択するためのダイアログ ボックスが開きます。両方のオプションを選択した場合は、IPv4設 定のダイアログ ボックスが最初に開き、**[次へ]**をクリックするとIPv6設定のダイアログ ボックスが 開きます。

10.IPv4、IPv6、またはその両方を、自動または手動で設定します。すべてのポート設定を表示するに は、ダイアログ ボックスの右にある**[詳細設定を表⺬]**リンクをクリックします。

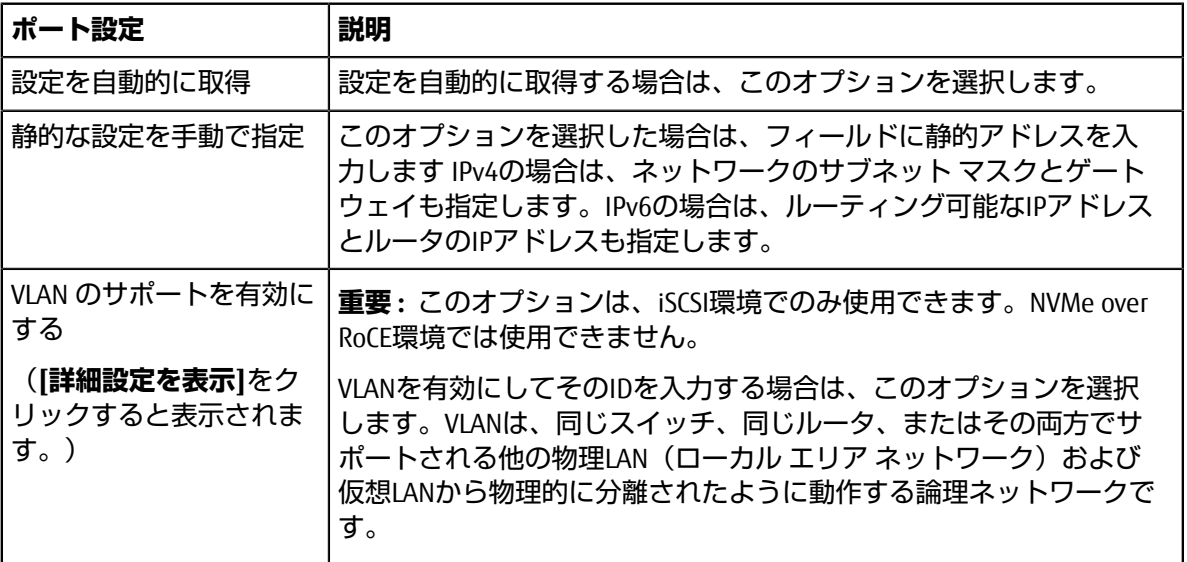

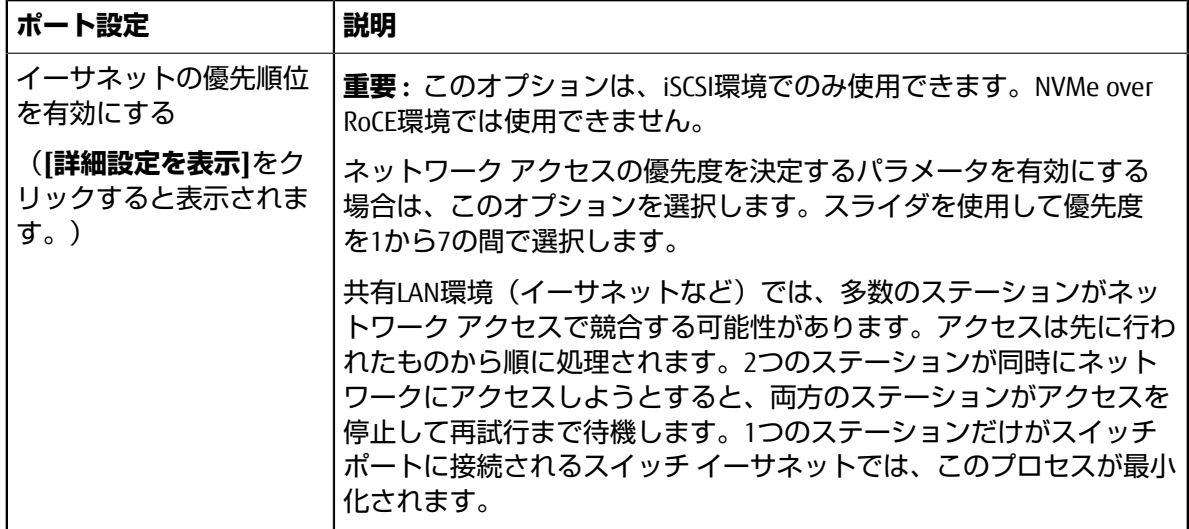

**11.[終了]**をクリックします。

**12.**System Managerを終了します。

#### **関連タスク**

SANtricity System Manager[へのアクセスとセットアップ](#page-10-0) ウィザードの使用 (11ページ)

## <span id="page-18-0"></span>**ホスト側のネットワークの設定 - iSCSI**

Microsoft iSCSIイニシエータがアレイとのセッションを確立できるように、ホスト側でiSCSIネットワー クを設定する必要があります。

#### **始める前に**

- iSCSIストレージ トラフィックの伝送に使⽤するスイッチの設定を完了しておきます。
- ハードウェア フロー制御の送受信を**エンドツーエンド**で有効にし、優先度フロー制御を無効にして おく必要があります。
- アレイ側のiSCSI構成を完了しておきます。
- コントローラの各ポートのIPアドレスを把握しておく必要があります。

#### **このタスクについて**

この手順では、2つのNICポートがiSCSIトラフィックに使用されることを想定しています。

#### 手順

**1.** 使⽤されていないネットワーク アダプタ プロトコルを無効にします。

このプロトコルには、QoS、ファイルとプリンタの共有、NetBIOSなどが含まれますが、これらに限 定されません。

- **2.** ホストのターミナル ウィンドウで> iscsicpl.exeを実⾏し、**[iSCSI Initiator Properties]**ダイアロ グ ボックスを開きます。
- 3. [Discovery]タブで[Discover Port]を選択し、いずれかのiSCSIターゲット ポートのIPアドレスを入力 します。
- **4. [Targets]**タブで、検出した最初のターゲット ポートを選択し、**[Connect]**を選択します。
- **5. [Enable multi-path]**を選択し、**[Add this connection to the list of Favorite Targets]**を選択し て、**[Advanced]**を選択します。
- **6. [Local adapter]**で、**[Microsoft iSCSI Initiator]**を選択します。
- **7. [Initiator IP]**で、いずれかのiSCSIターゲットと同じサブネットまたはVLAN上のポートのIPアドレス を選択します。
- **8. [Target IP]**で、上記の⼿順で選択した**[Initiator IP]**と同じサブネット上のポートのIPアドレスを選択 します。
- **9.** 残りのチェック ボックスのデフォルト値はそのままにし、**[OK]**を選択します。

**10.**もう⼀度**[OK]**を選択し、**[Connect to Target]**ダイアログ ボックスに戻ります。

**11.**ストレージ アレイへの接続を確⽴する各イニシエータ ポートとセッション(論理パス)に対し て、この⼿順を繰り返します。

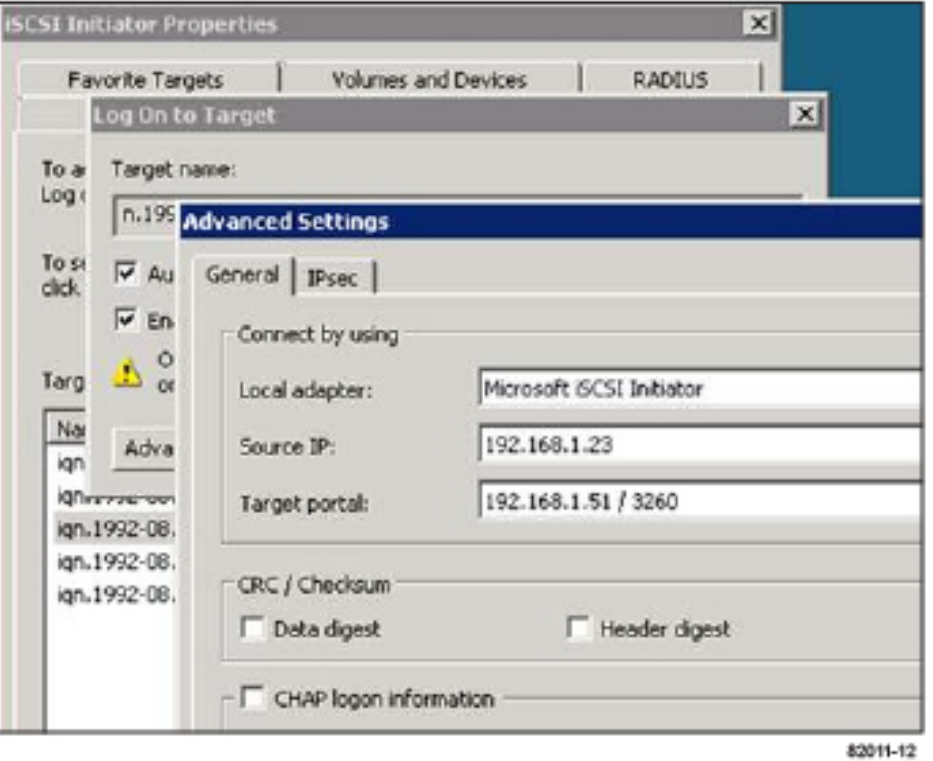

## <span id="page-19-0"></span>**IPネットワーク接続の確認 – iSCSI、Windows**

インターネット プロトコル (IP) ネットワーク接続を確認するために、pingテストを使用してホスト とアレイが通信できることを確認します。

#### **⼿順**

- **1. [スタート]** > **[すべてのプログラム]** > **[アクセサリ]** > **[コマンド プロンプト]**を選択し、Windows CLIを使用して次のコマンドのいずれか(ジャンボ フレームが有効かどうかによって決まります) を実⾏します。
	- ジャンボ フレームが有効でない場合は、次のコマンドを実⾏します。

```
ping -s <hostIP> <targetIP>
```
• ジャンボ フレームが有効な場合は、ペイロード サイズに8,972バイトを指定してpingコマンド を実⾏します。IPとICMPを組み合わせたヘッダーは28バイトで、これがペイロードに追加され て9,000バイトになります。-fオプションはdon't fragment (DF)ビットを設定します。-lオ プションを使⽤してサイズを設定できます。これらのオプションにより、iSCSIイニシエータと ターゲットの間で9,000バイトのジャンボ フレームを送信することができます。

ping -l 8972 -f <iSCSI\_target\_IP\_address>

次の例では、iSCSIターゲットのIPアドレスは192.0.2.8です。

C:\>ping -l 8972 -f 192.0.2.8 Pinging 192.0.2.8 with 8972 bytes of data: Reply from 192.0.2.8: bytes=8972 time=2ms TTL=64 Reply from 192.0.2.8: bytes=8972 time=2ms TTL=64 Reply from 192.0.2.8: bytes=8972 time=2ms TTL=64 Reply from 192.0.2.8: bytes=8972 time=2ms TTL=64 Ping statistics for 192.0.2.8: Packets: Sent =  $4$ , Received =  $4$ , Lost =  $0$  (0% loss), Approximate round trip times in milli-seconds: Minimum = 2ms, Maximum = 2ms, Average = 2ms

**2.** 各ホストのイニシエータ アドレス(iSCSIに使⽤されているホスト イーサネット ポートのIPアドレ ス)から各コントローラiSCSIポートに対してpingコマンドを実⾏します。構成に含まれる各ホス ト サーバから、適宜IPアドレスを変更して同じコマンドを実行します。

**注 :** コマンドが失敗した場合(Packet needs to be fragmented but DF setが返された場 合など)は、ホスト サーバ、ストレージ コントローラ、およびスイッチ ポートのイーサネット イ ンターフェイスのMTUサイズ(ジャンボ フレームのサポート状況)を確認します。

## <span id="page-20-0"></span>**iSCSI固有の情報の記録 - Windows**

iSCSIワークシートを選択して、プロトコル固有のストレージ構成情報を記録します。この情報は、プ ロビジョニング タスクを実⾏する際に必要となります。

#### <span id="page-20-1"></span>**iSCSI⽤ワークシート - Windows**

このワークシートを使用して、iSCSIストレージの構成情報を記録できます。この情報は、プロビジョ ニング タスクを実⾏する際に必要となります。

#### **推奨構成**

推奨構成は、2つのイニシエータ ポートと4つのターゲット ポートを1つ以上のVLANで接続した構成で す。

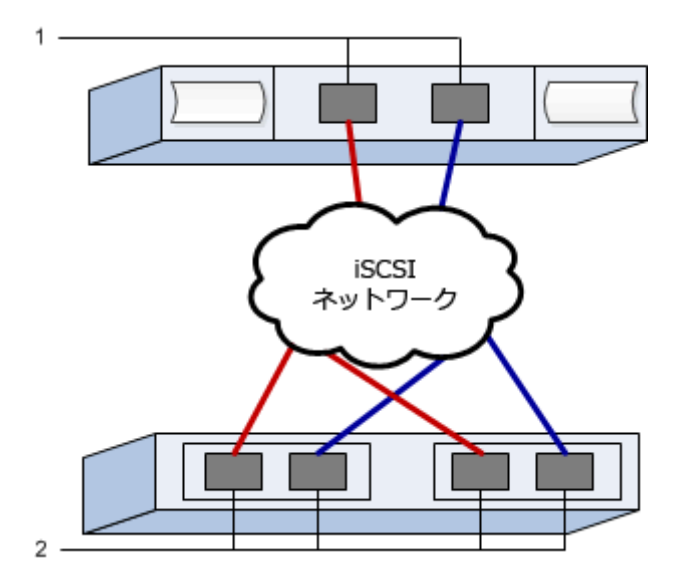

#### **ターゲットIQN**

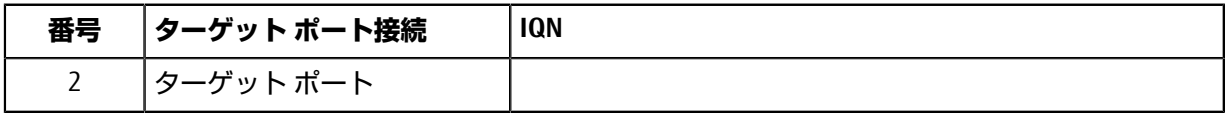

## **マッピング ホスト名**

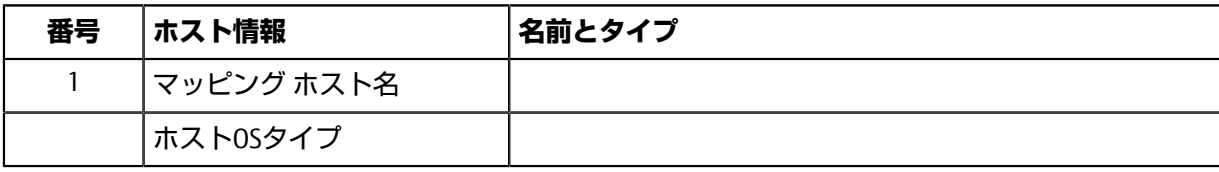

# <span id="page-22-0"></span>**SAS固有のタスクの実⾏**

SASプロトコルを使用する場合は、ホスト ポート アドレスを特定し、 サポート組み合わせ表 で推奨さ れている設定を⾏います。

## <span id="page-22-1"></span>**SASホスト識別⼦の特定 - Windows**

SASプロトコルを使用する場合は、HBAユーティリティを使用してSASアドレスを確認し、HBA BIOSを 使⽤して適切な設定を⾏います。

#### **このタスクについて**

HBAユーティリティのガイドライン:

- ほとんどのHBAベンダーはHBAユーティリティを提供しています。使⽤するホスト オペレーティン グ システムとCPUに応じて、LSI-sas2flash(6G)またはsas3flash(12G)のいずれかのユーティリティを 使用します。
- Host Context Agentがインストールされている場合、ホストのI/Oポートは⾃動的に登録されることが あります。

#### **⼿順**

- **1.** HBAベンダーのWebサイトから、LSI-sas2flash(6G)またはsas3flash(12G)ユーティリティをダウンロー ドします。
- **2.** ユーティリティをインストールします。
- 3. HBA BIOSを使用して構成に合った設定を選択します。 推奨設定については、の[Notes]列を参照してください。

#### <span id="page-22-2"></span>**SAS固有の情報の記録 - Windows**

SASワークシートにプロトコル固有のストレージ構成情報を記録します。この情報は、プロビジョニン グ タスクを実⾏する際に必要となります。

#### <span id="page-22-3"></span>**SAS⽤ワークシート - Windows**

このワークシートを使⽤して、SASストレージの構成情報を記録できます。この情報は、プロビジョニ ング タスクを実⾏する際に必要となります。

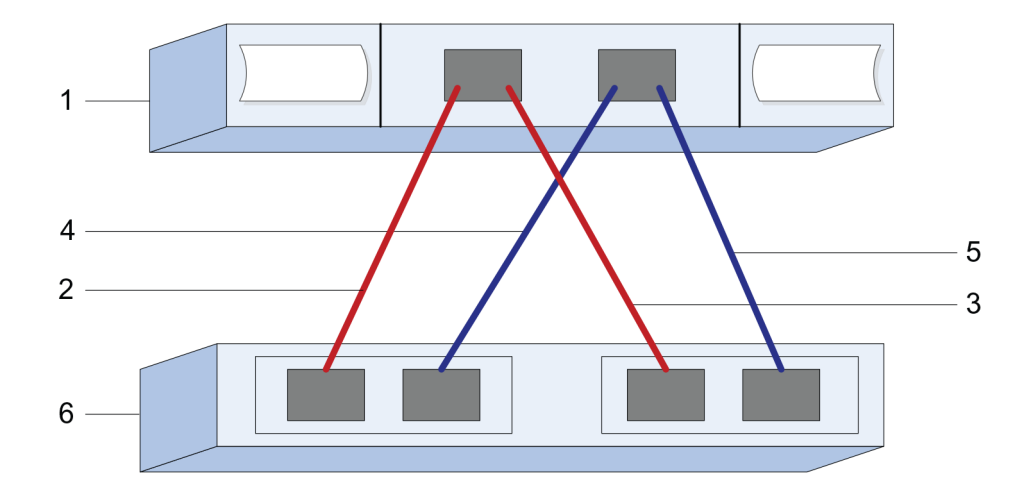

#### **ホスト識別⼦**

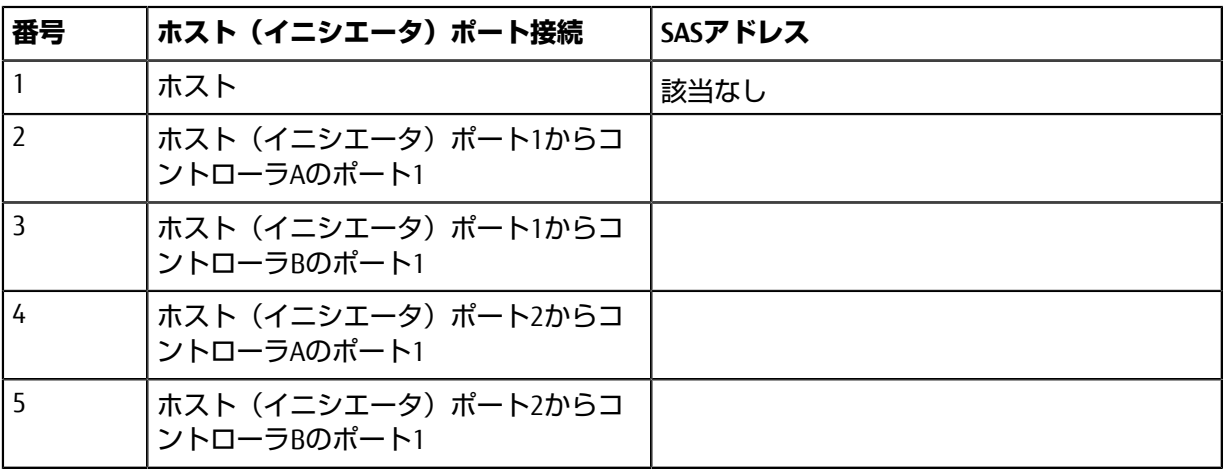

## **ターゲット識別⼦**

推奨構成は2つのターゲット ポートで構成されます。

## **マッピング ホスト**

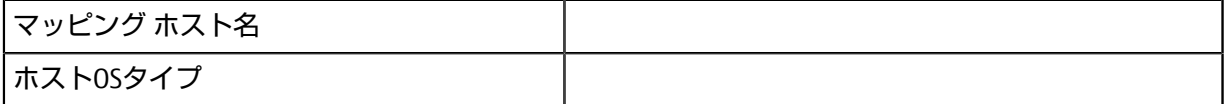

# <span id="page-24-0"></span>**ホストでのストレージの検出**

ストレージ システム上のLUNは、Windowsホストではディスクとして表示されます。新しいLUNを追加 した場合、そのLUNを検出するために関連付けられたディスクを⼿動で再スキャンする必要がありま す。新しいLUNは、ホストで⾃動的には検出されません。

#### **始める前に**

管理者としてログインする必要があります。

#### **⼿順**

- **1.** ストレージを検出するには、Windowsコマンド プロンプトで次のコマンドを実⾏します。 # echo rescan | diskpart
- **2.** 新しいストレージが追加されたことを確認するには、次のコマンドを実⾏します。 # echo list disk | diskpart

# <span id="page-25-0"></span>**ホストでのストレージの設定**

Windowsホストで初めて検出された時点では、新しいLUNはオフラインで、パーティションやファイル システムは設定されていません。Windowsでボリュームをオンラインにし、初期化する必要がありま す。必要に応じて、ファイルシステムでLUNをフォーマットできます。

#### **始める前に**

ホストがLUNを検出済みである必要があります。

#### **このタスクについて**

ディスクは、GPTまたはMBRパーティション テーブルを使用して、ベーシック ディスクとして初期 化することができます。通常、LUNはNew Technology File System(NTFS)などのファイルシステムで フォーマットします。

#### **⼿順**

1. Windowsコマンド プロンプトで、diskpartと入力します。

> diskpart

- **2.** 使⽤可能なディスクのリストを表⺬します。
	- > list disk
- **3.** オンラインにするディスクを選択します。

> select disk 1

**4.** ディスクをオンラインにします。

> online disk

**5.** パーティションを作成します。

> create partition primary

**注 :** Windows Server 2008以降では、パーティションの作成後すぐにプロンプトが表⺬され、ディス クをフォーマットして名前を付けるよう求められます。引き続きこの手順に沿ってパーティション をフォーマットして名前を付けるには、プロンプトで**[キャンセル]**を選択します。

**6.** ドライブ⽂字を割り当てます。

> assign letter=f

- **7.** ディスクをフォーマットします。
	- > format FS=NTFS LABEL="New Volume" QUICK
- **8.** diskpartを終了します。
	- > exit

**関連タスク**

[ホストでのストレージの検出\(](#page-24-0)25ページ)

# <span id="page-26-0"></span>**ホストでのストレージ アクセスの確認**

ボリュームを使⽤する前に、ホストがLUNに対してデータを読み取りおよび書き込みできることを確 認します。

#### **始める前に**

LUNを初期化し、ファイルシステムでフォーマットしておく必要があります。

#### **⼿順**

**1.** 新しいLUNにファイルを作成し、書き込みます。

```
> echo test file > f:\test.txt
```
**2.** ファイルを読み取り、データが書き込まれていることを確認します。

```
> type f:\test.txt
```
- **3.** マルチパスが機能していることを確認するために、ボリューム所有権を変更します。
	- a) SANtricity System ManagerのGUIで**[ストレージ]** > **[ボリューム]**に移動し、**[さらに表⺬]** > **[所有権 の変更]**を選択します。
	- b) **[ボリューム所有権の変更]**ダイアログ ボックスで、**[優先所有者]**プルダウンを使⽤してリスト 内のいずれかのボリュームに対して別のコントローラを選択し、処理を確定します。
	- c) 引き続きLUNのファイルにアクセスできることを確認します。

> dir f:\

**4.** ターゲットIDを⾒つけます。

注: dsmUtilユーティリティでは大文字と小文字が区別されます。

> C:\Program Files (x86)\DSMDrivers\mppdsm\dsmUtil.exe -a

**5.** LUNへのパスを表⺬し、パスの数が想定どおりであることを確認します。コマンドの<target ID>に は、前の⼿順で特定したターゲットIDを指定します。

> C:\Program Files (x86)\DSMDrivers\mppdsm\dsmUtil.exe –g <target ID>

#### **関連タスク**

[ホストでのストレージの設定\(](#page-25-0)26ページ)

# <span id="page-27-0"></span>**詳細情報の⼊⼿⽅法 - Windows**

詳細情報が必要な場合は、ここで紹介するリソースを使用してください。SANtricity System Managerの オンライン ヘルプも使⽤できます。

• オンライン ヘルプ - SANtricity System Managerを使用して設定とストレージ管理タスクを実行する方 法を説明しています。製品内で参照できるほか、[ドキュメント](https://www.fujitsu.com/jp/products/computing/storage/manual/) サイトからも参照できます。

# <span id="page-28-0"></span>**著作権に関する情報**

Copyright 2020 FUJITSU LIMITED. All rights reserved.

このドキュメントは著作権によって保護されています。著作権所有者の書⾯による事前承諾がある場 合を除き、画像媒体、電子媒体、および写真複写、記録媒体、テープ媒体、電子検索システムへの組 み込みを含む機械媒体など、いかなる形式および方法による複製も禁止します。

富士通の著作物から派生したソフトウェアは、次に示す使用許諾条項および免責条項の対象となりま す。

このソフトウェアは、富士通によって「現状のまま」提供されています。富士通は明示的な保証、ま たは商品性および特定⽬的に対する適合性の暗⺬的保証を含み、かつこれに限定されないいかなる 暗示的な保証も行いません。富士通は、代替品または代替サービスの調達、使用不能、データ損失、 利益損失、業務中断を含み、かつこれに限定されない、このソフトウェアの使用により生じたすべて の直接的損害、間接的損害、偶発的損害、特別損害、懲罰的損害、必然的損害の発⽣に対して、損失 の発牛の可能性が通知されていたとしても、その発牛理由、根拠とする責任論、契約の有無、厳格責 任、不法行為(過失またはそうでない場合を含む)にかかわらず、一切の責任を負いません。

富士通は、ここに記載されているすべての製品に対する変更を随時、予告なく行う権利を保有しま す。富士通による明示的な書面による合意がある場合を除き、ここに記載されている製品の使用によ り生じる責任および義務に対して、富士通は責任を負いません。この製品の使用または購入は、富士 通の特許権、商標権、または他の知的所有権に基づくライセンスの供与とはみなされません。

## <span id="page-29-0"></span>**登録商標**

富士通、富士通口ゴ、ETERNUSは富士通の登録商標です。会社名、製品名等の固有名詞は、各社の商 号、商標または登録商標です。

<https://www.fujitsu.com/jp/products/computing/storage/trademark/>

# <span id="page-30-0"></span>**マニュアルの更新について**

本書の最新版や本装置に関連する最新の情報は、以下のサイトで公開されています。

<https://www.fujitsu.com/jp/products/computing/storage/manual/>

必要に応じてご使⽤モデルのマニュアルを参照してください。

## FUJITSU Storage ETERNUS AB/HB Series 構成エクスプレス ガイド(Windows® ) A3CA08733-A507-02 発行日: 2022年 12 月 発行責任: 富士通株式会社

• 本書の内容は、改善のため事前連絡なしに変更することがあります。

• 本書の内容は、細心の注意を払って制作致しましたが、本書中の誤字、情報の抜け、本書情報の使用に起因 する運用結果に関しましては、責任を負いかねますので予めご了承願います。

• 本書に記載されたデータの使用に起因する第三者の特許権およびその他の権利の侵害については、当社はそ の責を負いません。

• 無断転載を禁じます。